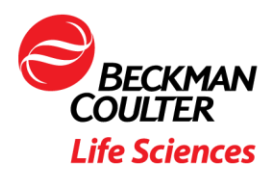

Beckman Coulter Life Sciences

# Kaluza Analysis version 2.2.1 release notes

March 2023

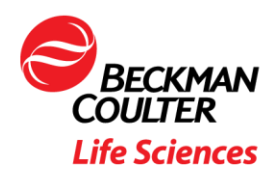

# Contents

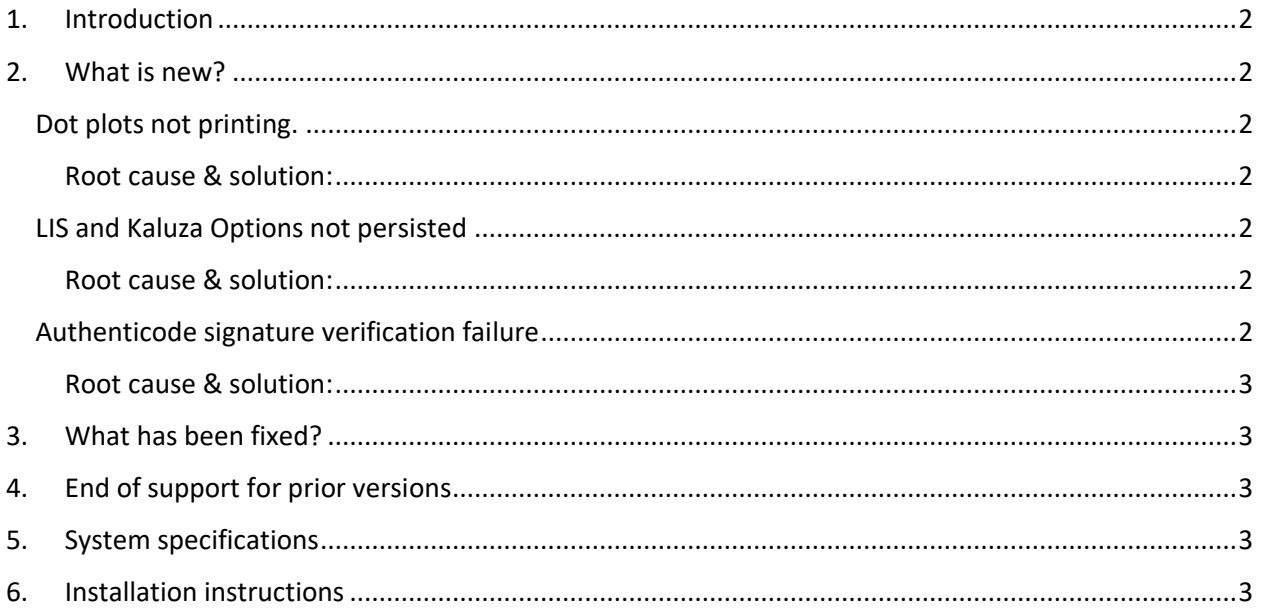

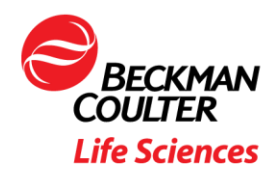

## <span id="page-2-0"></span>1. Introduction

Kaluza Analysis software version 2.2.1 is an update to version 2.2. This version provides a fix for 3 issues. With the release of this version, software support for all prior versions of Kaluza Analysis software is discontinued.

# <span id="page-2-1"></span>2. What is new?

## <span id="page-2-2"></span>Dot plots not printing.

After a Microsoft Windows 10 update patch (KB5022083) in December 2022 dot plots where not printed.

#### <span id="page-2-3"></span>Root cause & solution:

The Microsoft Windows 10 update security patch (KB5022083) addresses a vulnerability where restricted mode is triggered for the parsing of XPS files, preventing gadget chains which could allow remote code execution on an affected system. This can affect the WPF-based applications that use the XPS file format which may cause the image to fail to display successfully. Kaluza is one such application.

The solution for this issue that is used in Kaluza Analysis software version 2.2.1 is switching to an alternative solution provided by Microsoft. This alternative solution uses a registry key to disable enhanced security behavior for XPS file, provided that the XPS file is trusted. Since the XPS files generated by Kaluza for printing are trustable, this change will not cause any new security or safety risk to Kaluza.

## <span id="page-2-4"></span>LIS and Kaluza Options not persisted

With Kaluza Analysis version 2.2 an issue was introduced when entering LIS options and Kaluza options (**Options** and **Default** tabs) on Kaluza Analysis software with user management enabled, the entered settings where not persisted when restarting the software. This resulted in the user(s) having to enter these values again each time the software was restarted.

#### <span id="page-2-5"></span>Root cause & solution:

LIS and Kaluza options entered in the Kaluza LIS Option Windows and Kaluza options and default tab are related to the user account used to log in to the Kaluza Analysis software. These values where not persisted when Kaluza Analysis software was restarted. With Kaluza Analysis software version 2.2.1 these values are loaded into the application once the user has logged in.

## <span id="page-2-6"></span>Authenticode signature verification failure

When running the Kaluza Analysis installer there was an intermittent problem with Authenticode signature verification failing, which resulted in the installation not being completed.

Page **2** of **4**

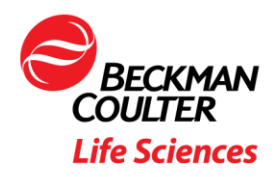

#### <span id="page-3-0"></span>Root cause & solution:

Due to only the time stamping (1.3.6.1.5.5.7.3.8) EKU attribute included in the new cross-root published by DigiCert, some PCs cannot validate the chain of code signing certificates. Kaluza Analysis software version 2.2.1 re-signs the installation files to correct this.

## <span id="page-3-1"></span>3. What has been fixed?

As part of the Kaluza Analysis software version 2.2.1 the issues described in the following cases have been fixed.

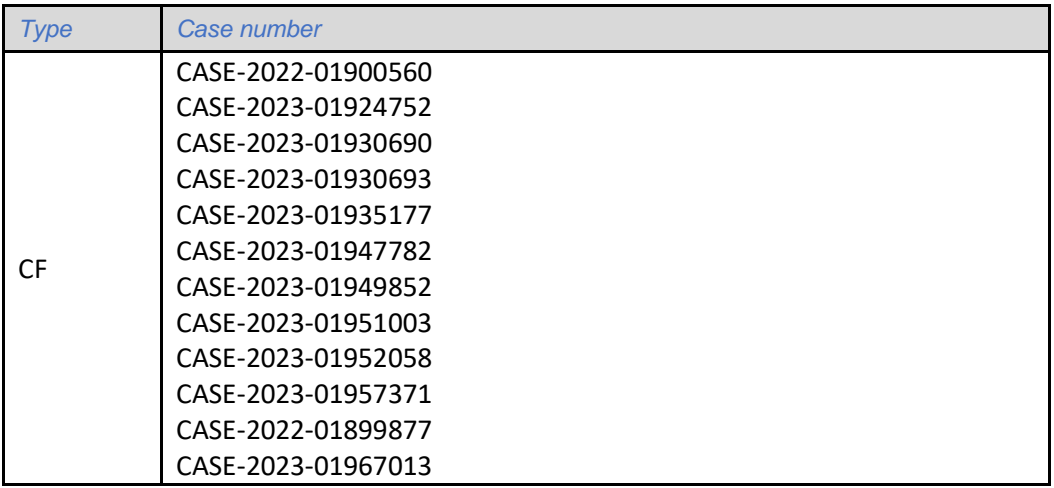

# <span id="page-3-2"></span>4. End of support for prior versions

With the release of Kaluza Analysis software version 2.2.1, software support for all prior versions of Kaluza Analysis software is discontinued.

# <span id="page-3-3"></span>5. System specifications

The system specifications for Kaluza Analysis software version 2.2.1 have not changed compared to the Kaluza Analysis software version 2.2 system specifications. Please refer to the Kaluza Analysis software version 2.2 Instructions for Use (IFU) for details (part number: C10986AE).

## <span id="page-3-4"></span>6. Installation instructions

• In your internet browser navigate t[o https://www.beckman.com/flow](https://www.beckman.com/flow-cytometry/software/kaluza/downloads)[cytometry/software/kaluza/downloads](https://www.beckman.com/flow-cytometry/software/kaluza/downloads) to download the Kaluza Analysis software.

Page **3** of **4**

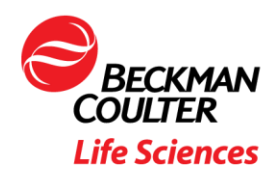

- Once you click the link, fill out the information requested in the Download Kaluza form and an email will be sent to you with the the Kaluza Analysis Setup.exe file. Download the file to your computer.
- Once the download is complete, open the file.
- The Kaluza Analysis Installer dialog box appears. As demonstrated in the dialog box, the application is dependent upon successful installation of three other prerequisites. If any of the three prerequisites have not already been installed on your computer, a red X will appear next to the name of each product that needs to be installed. Install each pending prerequisite, one at a time, by selecting the Install link, and then following all prompts and accepting all default settings for each pending installation. When a product has been successfully installed, a green check will display next to the product name.
- When all three prerequisites have been installed the Kaluza Analysis Setup dialog box appears. Read the license agreement and select the check box signifying that you accept the terms of the license agreement. Select the Install Kaluza Analysis button located in the lower right corner of the dialog box. NOTE: The Install Kaluza Analysis will not be enabled until all three products have been installed.
- The Kaluza Analysis Setup wizard appears:
- When prompted provide the system administrator information.
- Backup the administrator credential file.
- Once the installation process is complete, select Finish. The Kaluza Analysis icon (purple) should now be located on your desktop. Double click the icon to launch the software.
- For details on using Kaluza Analysis, refer to the Kaluza Analysis Software Instructions for Use by selecting the link located in the upper right corner of the application.

Page **4** of **4**